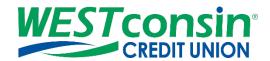

# **WEST**consin Business Connect Mobile App Guide

The following instructions will provide you with an overview of the *WEST* consin Mobile App when accessing Business Connect. If you have any questions or need additional assistance, please reach out to Business Services directly. If you are a business owner and would like to apply for Business Connect, <u>CLICK HERE</u>. If you are a business that currently uses Business Connect and have questions, <u>CLICK HERE</u>.

#### INFO

The WEST consin Mobile App is available in the App Store and Play Store and is available for iOS and Androids. Initial Login and Registration cannot be completed through the WEST consin Mobile App. To use a mobile device to complete the Initial Login and Registration, use the devices browser. After initial login and registration is completed, access the WEST consin Business Connect account with the Mobile App by entering the Username and Password and tapping login.

## **ACCOUNTS**

Accounts is the default screen in the WEST consin Mobile App.

- Each account listed shows account name, suffix number, and account balance
- For businesses with more than one Tax ID, note the dropdown option at the top of the screen. **Tap** this to see the list of Tax ID Names and switch between those listed
- Tap any suffix to view transaction history; the WESTconsin Mobile App provides a maximum history of 90 days

# **TRANSFERS**

Transfer between suffixes or, if linked, multiple Tax ID's.

- 1. **Tap** on "Transfer" in the app menu
- 2. Tap "From" to see a list of all eligible accounts to debit
- 3. If multiple Tax IDs are listed, tap the "From" Tax ID
- 4. Tap the "From" account
- 5. **Tap** "To"
- 6. If multiple Tax IDs are listed, tap the "To" Tax ID
- 7. Tap the "To" account
- 8. Enter the amount
- 9. Tap "Transfer" and the success screen displays
  - To schedule a future dated or recurring transfer, do so in WEST consin online from a PC/laptop or a browser on a mobile device

# **APPROVALS**

Manage pending approvals for payments, templates, Secondary Business Administrators, and Business Users. Only Business Administrators and Business Users with Approval permission will see the "Approval" option in the Mobile Appmenu.

- 1. Select "Approvals" in app menu
- 2. Select a payment, template, or Business User to review
- 3. Review details and select "Decline" or "Approve"
- 4. If approve is selected, complete identity authentication (not required to approve a template)

- o **Decline** sends an email notification to the person who initiated the approval
- o Approval does not send an email

# **Identity Authentication options:**

- Call Me —Phone number(s) managed from a PC/laptop or a browser on a mobile device
- Text Me Phone number(s) managed, and text enabled from a PC/laptop or a browser on a mobile device
- Token displays if enabled from a PC/laptop or a browser on a mobile device
- Touch ID (iOS) / Fingerprint ID (Android) displays if the device supports the feature and enabled on the mobile
  device

# **ACH/WIRE**

In the WEST consin Mobile App, businesses can make or collect ACH and Wire payments using an existing template.

- 1. **Select** "ACH/Wire" in the "more" tab within the app menu
- 2. Select "Make payments" for ACH and Wire disbursements; select "Collect payments" for ACH collections
  - Businesses can also view scheduled, processed, and declined payments
- 3. **Tap** in the template name field, and **select** from list or type to find a match
  - O Why doesn't a template show?
    - If templates have not been created
    - If the Business User doesn't have the "Create Payments using Templates" permission for the suffix linked to the template (Granted by a Business Administrator)
    - The template is pending approval
- 4. If desired, edit the amounts, addenda, and Deliver On date
- 5. Click "Continue to review"
  - o If dual approval is required, approvers get an email notification and may approve the payment in the app or through WESTconsin Online from a PC/laptop or browser on a mobile device

## **MANAGE USERS**

Business Administrators can manage Secondary Business Administrators and Business Users in the *WEST* consin Mobile App

- Only Business Administrators see "Manage User Access" in the menu
- Status displays under the name see table below for status options
- Slide Access toggle to "No" to change status to On Hold (temporary hold)
- Both Primary & Secondary Business Administrators can add or remove already granted permissions for Secondary Business Administrators.
- Business Administrators cannot manage another the Primary Business Administrator's access to make changes, contact WESTconsin Credit Union

| Status                   | Description                                                                                                    |
|--------------------------|----------------------------------------------------------------------------------------------------|
| Active                   | User who can currently access Business Connect                                                                    |
| On Hold                  | User placed on hold by a Business Administrator or WESTconsin                                                     |
| Update Pending Approval  | Business Administrator edited an existing Business User and is pending approval by another Business Administrator |
| Update Approval Declined | Business Administrator declined a Business User update                                                            |

| Setup Pending Approval  | Business Administrator added a new Business User and is pending approval by another Business Administrator |
|-------------------------|----------------------------------------------------------------------------------------------------|
| Setup Approval Declined | Business Administrator declined a new Business User                                                        |

# Business Administrator options for an active Secondary Business Administrator or Business User:

- View Business User access details full details of the permissions and limits
- Reset password
   – send a temporary password to their phone number on file
- Generate access code deliver a one-time verification code to their phone number on file

#### Business Administrator options for a locked Secondary Business Administrator Business User:

View Business User access details—full details of the permissions and limits

## **Business Administrator options for a Business User:**

- Unlock Business User unlock Business User so they can login with original password
- Reset password and Unlock Business User unlock Business User and send a temporary password to the Business User's phone via call or text

## Business Administrator actions unavailable on WEST consin Mobile App:

Add a Business User, Edit a User/Secondary Business Administrator, Delete a Business User

#### **CHECK DEPOSIT**

Deposit tab allows Business Administrators and Business Users with permission to submit images of checks to deposit into the account. Business Administrators and Business Users can deposit checks up to \$10,000 per item, \$20,000 per day, and \$90,000 per rolling month. Please reach out to *WEST* consin Credit union if these limits do not satisfy your business needs.

- 1. Navigate to "Check Deposit" in the "more" tab within the app menu
- 2. Select a Tax ID if more than one available
- 3. If this is the first time using Mobile Deposit, accept terms and conditions
- 4. Tap "To" to select which suffix to deposit into
- 5. **Tap** "Amount" and **enter** the amount written on the check
  - When entering an amount, enter enough digits to include cents
     Ex: for \$5.00 type 500
- 6. Tap the image of a camera to take a picture of the front of the check, tap "Keep Picture"
- 7. Endorse check properly Business name, authorized signer signature, and "for mobile deposit"
- 8. Tap the image of a camera to take a picture of the back of the check, tap "Keep Picture"
- 9. Review images to make sure they include the entire check, and all information is clear and easy to read
- 10. Tap "Deposit"
- 11. Confirmation will appear on the screen to confirm a successful deposit
  - Success: Check image and details have been accepted and may need to be reviewed by WESTconsin
     Credit Union before funds are deposited into account

History tab allows Business Administrators and Business Users with permission to view deposits previously submitted by **ALL** Business Administrators and Business Users

- 1. Navigate to "Check Deposit" in the app menu
- 2. If needed, select a Tax ID
- 3. **Tap** "History" on the top of the screen
- 4. Tap on a deposit to view details

o If a deposit was rejected, the reason why will be noted

# **BILL PAY**

Make bill payments to existing payees as well as create new payees.

#### To pay someone new:

- 1. Select "Bill Pay" in the "more" tab within the app menu
- 2. **Select** a Tax ID if more than one available
- 3. Tap "+ Pay someone new" at top of screen
- 4. Follow on screen prompts
  - Enter name, tap "add"
  - Enter payee information: Nickname (optional), Account number (if applicable), Address, Phone number (optional), select a category (optional), tap "confirm"
- 5. Set up auto-pay or add a reminder at this time (optional)

#### To make a payment:

- 1. Select "Bill Pay" in the "more" tab within the app menu
- 2. **Select** a Tax ID if more than one available
- 3. There are two options to view payees; single pay view or multi pay view (at the top)
  - Single pay:
    - 1. Tap "Payee"
    - 2. Tap "options"
    - 3. **Tap** "pay"
    - 4. Enter amount and select deliver by date
      - Optional: Add memo, add note, add invoice, manage funding account, and select category
    - 5. Tap "Make Payment"
    - 6. **Review** payment information, tap "Confirm"
  - Multi pay:
    - 7. **Enter** amount for select payees
    - 8. **Update** the deliver by date for each payment
    - 9. Tap "Confirm all payments"
    - 10. Review payment information, tap "Confirm"

## To change or delete a payment:

- 1. Select "Bill Pay"
- 2. Select a Tax ID if more than one available
- 3. Scroll to the right, screen will default to "activity" tab
- 4. Tap on payment
  - o **Tap** "cancel payment", **repeat** to confirm, confirmation of cancelled payment shows on the screen
  - Tap "Modify payment", make any changes needed, tap "Modify", confirmation of modified payment shows on the screen

#### To view payment history:

1. Select "Bill Pay"

- 2. **Select** a Tax ID if more than one available
- 3. Scroll to the right, screen will default to "activity" tab
- 4. Tap "History"

#### More options:

- 1. Select "Bill Pay"
- 2. Select a Tax ID if more than one available
- 3. Scroll to the right, screen will default to "activity" tab
- 4. Tap "More"
- 5. Additional options for Bill Pay include: balance worksheet, alert preferences, add/modify categories, funding accounts, customer support, and help

For more information, review the WESTconsin Business Connect Bill Pay Guide

## **ALERTS**

Notifications for the *WEST*consin Mobile App are push notifications, i.e. they show as a notice on the Business Administrator or Business User's phone's home screen. They are separate from the alerts and notifications set up in *WEST*consin Online from a PC/laptop or a browser on a mobile device, which are sent via email.

- 1. Navigate to "Settings" in the app menu
- 2. Select "Push Notifications"
- 3. Select a Tax ID if more than one available
- 4. **Find** desired account and **toggle** on notification(s):
  - Low balance (default is \$100)
  - High balance (default is \$500)
  - Balance update (default is weekly on Friday not editable)
  - Large withdrawal (default is \$100)
  - Large deposit (default is \$100)
  - Loan payment due (default is in 5 days)
  - Loan payment overdue

## **SETTINGS**

Manage the following features:

- Fingerprint/Face ID
- · Remember this device
- Push Notifications